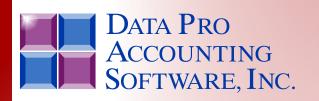

Advanced Accounting Software & Secure Internet Solutions

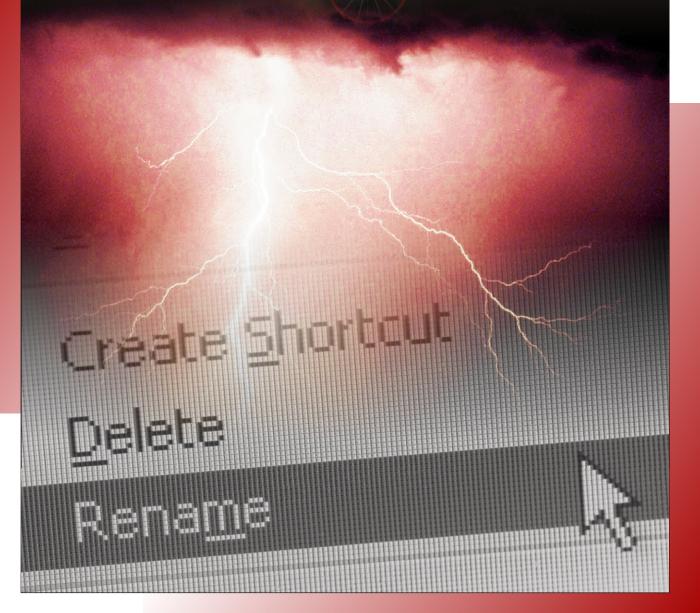

Menu Editing Tool *Reference Manual* 

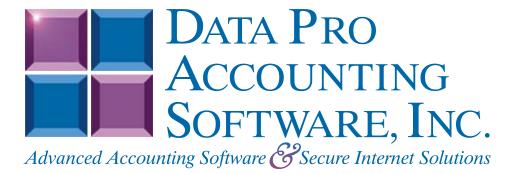

Version 7.63

Information in this document is subject to change without notice and does not represent a commitment on the part of Data Pro Accounting Software, Inc. The software described in this document is furnished under a license agreement or nondisclosure agreement. The software may be used or copied only in accordance with the terms of those agreements. The purchaser may make one copy of this software for backup purposes. No part of this manual or other materials included with the package, may be reproduced or transmitted in any form or by any means electronic or mechanical, including photocopying and recording for any purpose, other than the purchaser's personal use, without the written permission of Data Pro Accounting Software, Inc.

#### © 1985-2023 Data Pro Accounting Software, Inc.

Data Pro Accounting Software is a trademark of Data Pro Accounting Software, Inc.

No investigation was made into the common-law trademarks rights of any word. Every effort was made to capitalize or highlight, in some manner, any word with current registrations.

All companies, products, addresses, and persons contained herein are intended to be completely fictitious and are designed solely to document and exemplify the use of Data Pro Accounting Software, Inc.'s products.

This page intentionally left blank.

# TABLE OF CONTENTS

| Description                                                    | Page       |
|----------------------------------------------------------------|------------|
| CHAPTER 1 INTRODUCTION                                         | 1-1        |
| TERMINOLOGY                                                    | 1-1        |
| CHAPTER 2 MENU EDITING PROCEDURES                              | 2-1        |
| OVERVIEW                                                       |            |
| ADDING A NEW ITEM/SUB ITEM                                     |            |
| To add a new menu item, task, separator or application system: |            |
| CHANGING PROPERTIES OF AN EXISTING ITEM                        |            |
| OTHER EDITING FEATURES                                         | 2-6        |
| INDEX                                                          | <i>I-1</i> |

This page intentionally left blank.

# CHAPTER 1 INTRODUCTION

The **Infinity POWER Menu Editing Tool** provides a method to create or change the menu file of the **Infinity POWER Windows GUI** programs. The menu file name is "**DPWIN.MNU**." This menu editing utility may be used to modify the menu structure to accommodate a wide range of user needs by:

#### Customizing the menu:

- Removal of menu Option ID's that are restricted to certain employees.
- Simplify the menu to include only those options that your company needs.
- Change the terminology of the options to suit your needs.
- Change the descriptions of the options to clearly define your company's needs.
- Create menus combining options from several different modules.

## Invoking other programs from menus:

- Access other programs and/or options automatically from the menu (e.g., other Infinity POWER programs, third party spreadsheets, data base managers or word processors, etc.).
- Invoke custom programs from menus.

## NOTE

If you want to use this utility to create a custom installation for a group of users, install the modules that will be used in another **Infinity POWER** subdirectory, edit the menus for this "**custom**" install, and execute the **SETUP** (Windows GUI), **DSETUP** (Character-based Windows) command to complete the install. Each user in the group would then execute **Infinity POWER** from this "**custom**" directory (e.g., C: \dp.cust) and set the user's data path to the original **Infinity POWER** data directory (e.g., path: \power\data).

The next section, **"Terminology"** is a glossary of terms used throughout this manual. The remainder of the manual provides a detailed description of the menu editing utility, which will be referred to as **"the editor."** To enhance your understanding of this editing tool, it is recommended that the steps described in this manual be simultaneously performed on a test menu file.

# TERMINOLOGY

| Data Item        | Description                                                                                              |
|------------------|----------------------------------------------------------------------------------------------------|
| Help ID          | This is an internal link option that connects this <b>MENU ITEM</b> with the On-<br>Line WinHelp Manual. |
| Help Information | This is text that describes a <b>MENU ITEM</b> .                                                         |
| Item             | Synonym for <b>MENU ITEM</b> .                                                                           |
| Main Menu        | The <b>MENU</b> that is the topmost MENU in the menu hierarchy.                                          |

The following terms are used in describing the **editor**:

| Data Item   | Description                                                                                                    |
|-------------|----------------------------------------------------------------------------------------------------|
| Menu        | A list of choices (see " <b>MENU OPTION</b> ") that may be selected. (See also " <b>SUBMENU</b> ")                                                                                                    |
| Menu File   | The data file containing the menu information for an <b>Infinity POWER</b> module.<br>The file is created or changed by personnel using the Menu Editing Tool utility.                                              |
| Menu Item   | A MENU OPTION that represents an Infinity POWER function (e.g., "Write<br>Invoices & Credit Memos") or other program (e.g., operating system command,<br>application program) to be executed. Synonym for ITEM.     |
| Menu Option | A choice that can be selected from a <b>MENU</b> . A <b>MENU OPTION</b> may lead to either another <b>MENU</b> (see " <b>SUB ITEM</b> ") or represent a <b>MENU ITEM</b> to be executed. (See " <b>MENU ITEM</b> ") |
| Sub Item    | An <b>ITEM</b> other than the <b>MAIN MENU</b> ; in other words, an <b>ITEM</b> that is referenced by a <b>MENU ITEM</b> in a higher-level <b>MENU</b> .                                                            |
| System ID   | Up to three characters that identify the <b>Infinity POWER</b> module that the <b>MENU ITEM</b> is designed for.                                                                                                    |
| Task ID     | Identifies the program that will be run that the <b>MENU ITEM</b> is designed for.                                                                                                    |
| Title       | The description associated with a <b>SYSTEM ID</b> and that appears as the title of the <b>MAIN MENU</b> . The description is assigned at the time the <b>MENU FILE</b> is created, and can later be changed.       |

# CHAPTER 2 MENU EDITING PROCEDURES

This section will discuss how to modify or create new menus and incorporate other programs and/or options into your menus. This application is a utility that is installed with your **Infinity POWER Windows GUI** modules. This application can be found in the Program Group you used when installing the programs. An icon will be installed within this group. It is called the **"Dpwin Menu Editor."** 

## **OVERVIEW**

When you create or change a menu file, the following is an overview of the sequence of activities that would be performed:

1. From the Program Group where your **Infinity POWER Windows GUI** programs were installed, <click> on the **Dpwin Menu Editor** icon and the program will open a new window for this application.

| 🏪 Infinity Power Menu Editing Utility |  |
|---------------------------------------|--|
| File Edit Help                        |  |
|                                       |  |
|                                       |  |
|                                       |  |
|                                       |  |
|                                       |  |
|                                       |  |
|                                       |  |
|                                       |  |
|                                       |  |
|                                       |  |
|                                       |  |
|                                       |  |
|                                       |  |
|                                       |  |
|                                       |  |
|                                       |  |
|                                       |  |
|                                       |  |
|                                       |  |
|                                       |  |
|                                       |  |
|                                       |  |
|                                       |  |
|                                       |  |
|                                       |  |
|                                       |  |
|                                       |  |
|                                       |  |
|                                       |  |
| Menu item hierarchy.                  |  |

Next, you will need to open the "menu file" of the Infinity POWER Windows GUI programs. To do this, simply click on "File" and then on "Open" and browse your Infinity POWER Windows GUI program directory (*i.e. C:\POWER*) for the "DPWIN.MNU" file. Select this file and then click on the "Open" button as depicted in the screen following.

| Open Menu File                                   |                                                                                            |                                 |   |          | ? ×            |
|--------------------------------------------------|--------------------------------------------------------------------------------------------|---------------------------------|---|----------|----------------|
| Look in:                                         | C power                                                                                    |                                 | • | 수 🗈 💣 🎟- |                |
| Recent<br>Desktop<br>My Documents<br>My Computer | Crystal<br>data<br>dpss<br>help<br>power6.8<br>sampdata<br>specdata<br>tempdata<br>v68.upd |                                 |   |          |                |
| My Network<br>Places                             | File name:<br>Files of type:                                                               | Dpwin.mnu<br>Menu Files (*.Mnu) |   | •        | Open<br>Cancel |

## <u>NOTE</u>

We highly suggest making a backup copy of this file before any changes are made to it. This way you can restore the file back if the changes you have made are not what you intended.

Also, once you have made changes to this menu file and are happy with the results, we suggest a backup copy is made. If you upgrade to a new version in the future, you will need to evaluate the new changes to the programs. The **DPWIN.MNU** file will be overwritten with an upgrade procedure. Therefore, the restoration of this file will be necessary after an upgrade.

Once you have opened this file, the following screen will appear:

| 🔚 Dpwin                                                                                                    |
|----------------------------------------------------------------------------------------------------|
| File Edit Help                                                                                                    |
| 🖃 Power for Windows - Menu Bar                                                                                                    |
| tien &File                                                                                                    |
| tien &Systems                                                                                                    |
| 🚊 🗄 & Transactions                                                                                                    |
| Record Journal Entries                                                                                                    |
| Post Recurring Journal Entries                                                                                                    |
| (Separator)                                                                                                    |
| - Setup Batches                                                                                                    |
| Import Batches                                                                                                    |
| - Print Batch Edit Report                                                                                                    |
| Post Batches                                                                                                    |
| Remove Completed Batches                                                                                                    |
| (Separator)                                                                                                    |
| Post Integration Files                                                                                                    |
| Import GL Transactions                                                                                                    |
| Export Trial Balance to TurboTax                                                                                                    |
| tiene water and the second second s |
| 🔃 Graphs                                                                                                    |

This screen displays all of the menu hierarchy for all the **Infinity POWER Windows GUI** programs. It is broken down into several levels. They consist of the following levels:

File (options found under the "File" menu option)

Systems (the programs found under the "System" menu option)

- \* Transactions (transaction options for each individual system)
- \* Reports (report options for each individual system)
- \* Setup & Maintenance (maintenance options for each individual system)

\* The levels of **"Transactions," "Reports"** and **"Setup & Maintenance"** are found for each of the **"Systems"** *(i.e. General Ledger, Accounts Payable, etc.)* 

# ADDING A NEW ITEM/SUB ITEM

#### To add a new menu item, task, separator or application system:

- 1. Highlight the menu option that this new option will fall beneath.
- 2. Next, right mouse click on this option or click on "Edit" at the top menu bar. Then, select either "Add Item" or "Add Sub Item." The difference between an "item" and a "sub item" is that an "item" adds this new item to the current level of hierarchy whereas a "sub item" will add the new item beneath it's hierarchy.

| Add Sub-Iten          | n Ditem Type<br>© Menu                         | ٢ |
|-----------------------|------------------------------------------------|---|
|                       | C Task<br>C Separator<br>C Application System  |   |
| <u>T</u> itle:        |                                                |   |
| System ID: 1          | Tas <u>k</u> ID: ShortCut:                     | ] |
| <u>H</u> elp informal | tion:                                          |   |
|                       |                                                | 1 |
| Help I <u>D</u> :     | Toolbar <u>G</u> lyph:<br>File Name:<br>Browse | 1 |
| [                     | Add Item Cancel                                |   |

Once you have selected to add an Item the following screen will appear:

If you are adding a **"Menu"** type item, then the system will need to have the following fields defined:

| DATA ITEM | DESC                                                                                                    | RIPTION                                                                                                    |  |
|-----------|----------------------------------------------------------------------------------------------------|----------------------------------------------------------------------------------------------------|--|
| Title     | This is the Title or name of the Menu Item you are adding.                                                                                                    |                                                                                                    |  |
| System ID | This is the <b>System ID</b> that corresponds to this Menu Item. This is optional on a "Menu" type item. <b>System ID</b> 's are the two or three character identifier for the <b>Infinity POWER Windows GUI</b> module. This must be defined so that the system will place this new item in the appropriate module or system. If this item is left blank or if the <b>DPW</b> System ID is used, this new item will be available in all modules or systems. |                                                                                                    |  |
|           | The fol                                                                                                    | lowing is a list of the System IDs used within Infinity POWER.                                                                                                    |  |
|           | DPW<br>GL<br>AP<br>PO<br>AR<br>IM<br>SO<br>PS<br>PR<br>JC<br>TE<br>CR                                                                                                    | File System Menu Items<br>General Ledger<br>Accounts Payable<br>Purchase Order Entry<br>Accounts Receivable<br>Inventory Management<br>Sales Order Entry<br>Point of Sale<br>Payroll<br>Job Cost Main Module<br>Time Sheet Entry<br>Check Reconciliation |  |
|           | RWR                                                                                                    | Report Writer Runtime                                                                                                    |  |
|           | SD<br>FG                                                                                                    | Customer Support Management<br>Forms Generator                                                                                                    |  |

| DATA ITEM        | DESCRIPTION                                                                                                    |
|------------------|----------------------------------------------------------------------------------------------------|
|                  | FCPOWER Upgrade UtilitySSAAdvanced Security AdministratorIPPOWERServer ModuleXXProductivity Tools/Global Functions                                                                                                    |
| Help Information | This is any help information that you wish to be displayed on the bottom status bar when this option is selected.                                                                                                    |
| Task ID          | If the item type is a <b>"Task"</b> Item Type, then you must also include the following fields of information: This is the ID of the task to be performed for this menu item.                                                                                                    |
|                  | This task ID is telling the system what function to perform. All Task IDs that access external applications should begin with " <b>RUN</b> :" followed by a particular command. For <b>Infinity POWER</b> operations, you must define the Task ID for that option. Task IDs are found in each of the module's documentation as tags under the title of each option ( <i>i.e. GL0101, AP0401</i> ). |
| Shortcut         | This is an optional feature where you can assign a " <b>combination key stroke</b> " for this item. Any item that is on the <b>Dpwin.mnu</b> file that contains an " <b>&amp;</b> " denotes that it has been assigned a " <b>shortcut.</b> "                                                                                                    |

## CHANGING PROPERTIES OF AN EXISTING ITEM

Changing the properties of an existing item can be accomplished by highlighting that item and right mouse clicking on it. Choose **"Properties"** from the list and a similar screen to the one below will appear. This example is listing a **"task"** type menu item.

| Task Properties                         | ×                            |
|-----------------------------------------|------------------------------|
| <u>T</u> itle:                          |                              |
| Record Journal Entries                  |                              |
|                                         | ho <u>r</u> tCut:<br>None) 💽 |
| Help information:                       |                              |
| Enter transactions into General Ledger. |                              |
| Help I <u>D</u> :<br>69 File Name:      | Browse                       |
| Change Item Cancel                      |                              |

You may change any of the fields, as defined in the "Add Item/Sub Item" section, earlier in this manual. Make your changes and then click on the "Change Item" button. We highly suggest that you leave the Help ID as it is defined. This Help ID is an internal link to the On-Line Help Manual for this option. Presently, the Toolbar Glyph options are not utilized by the Infinity POWER Windows GUI programs.

# **OTHER EDITING FEATURES**

There are several other features included in this product to help with the editing of the **DPWIN.MNU** file. They are described below:

| Data Item    | Description                                                                                                    |
|--------------|----------------------------------------------------------------------------------------------------|
| Insert Item  | This edit function will allow you to insert a new item before the item you currently have highlighted.                                                                                                    |
| Change Title | This edit function will allow you to rename the Title of an Item on the <b>DPWIN.MNU</b> file. Highlight an item and right mouse click or choose " <b>Edit</b> " from the top menu bar and then select " <b>Change Title.</b> " This will change the item into a mode, which will allow you to change the title of this item. |

| Dpwin                            |
|----------------------------------|
| ile Edit Help                    |
| ⊡- Power for Windows - Menu Bar  |
| i € Krile                        |
| i &Systems                       |
| 🚊 & Transactions                 |
| Record Journal Entries           |
| Post Recurring Journal Entries   |
| (Separator)                      |
| Setup Batches                    |
| Import Batches                   |
| Print Batch Edit Report          |
| Post Batches                     |
| Remove Completed Batches         |
| ······(Separator)·····           |
| Post Integration Files           |
| Import GL Transactions           |
| Export Trial Balance to TurboTax |
|                                  |
| ⊕. Graphs                        |

| Data Item   | Description                                                                                                    |
|-------------|----------------------------------------------------------------------------------------------------|
| Delete      | This edit function will delete an item from the <b>DPWIN.MNU</b> file. Highlight the item you wish to delete and right mouse click or choose <b>"Edit"</b> from the top menu bar and then select <b>"Delete."</b> The item will be removed immediately. |
| Cut Item    | This edit function will allow you to " <b>Cut</b> " an item and store it in memory, until another item is " <b>cut</b> " or " <b>copied</b> ." This is like the Window's cut routine.                                                                   |
| Copy Item   | This edit function will allow you to <b>"Copy"</b> an item and store it in memory, until another item is <b>"cut"</b> or <b>"copied."</b> This is like the Window's copy routine.                                                                       |
| Copy Branch | This edit function will allow you to " <b>Copy</b> " a branch or part of the hierarchy and store it in memory to use with the " <b>Paste</b> " function in another area of the <b>DPWIN.MNU</b> .                                                       |

| Data Item      | Description                                                                                                    |
|----------------|----------------------------------------------------------------------------------------------------|
| Paste After    | This edit function will allow you to <b>"Paste"</b> an item that you have <b>"Cut"</b> or <b>"Copied"</b> after the item that you currently have highlighted or selected.                                                |
| Paste Before   | This edit function will allow you to <b>"Paste"</b> an item that you have <b>"Cut"</b> or <b>"Copied"</b> <u>before</u> the item that you currently have highlighted or selected.                                        |
| Paste Sub Item | This edit function will allow you to <b>"Paste"</b> an item that you have <b>"Cut"</b> or <b>"Copied"</b> <u>as</u> a sub item to the item that you currently have highlighted or selected.                              |
|                | Once all changed are made to the <b>DPWIN.MNU</b> file, it is necessary to <b>"Save"</b> your changes. To do this, simply select <b>"File"</b> and then <b>"Save"</b> or <b>"Save As"</b> and name the file accordingly. |
|                | If you exit the system without saving your changes, the <b>Dpwin Menu Editor</b> will ask, <b>"Do you wish to discard your changes?"</b> before exiting the system.                                                      |

This page intentionally left blank.